### **How to configure Diva softIP with Flexi**

Install Diva softIP stack, it comes with Dialogic diva software (same drivers as for voicecards) "DivaAll.exe"

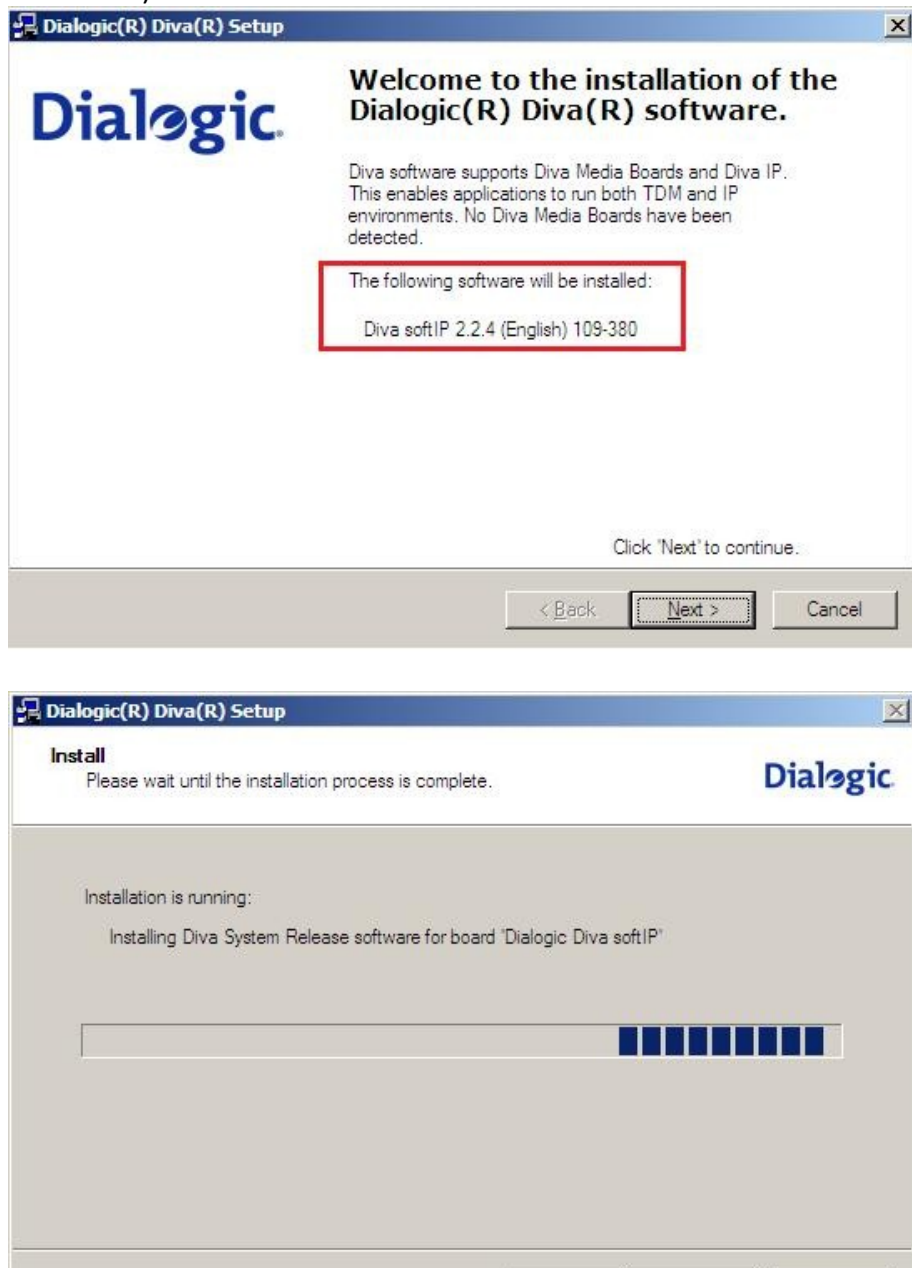

**Adress** Address Södra Kyrkogatan 3 S-621 56 Visby, SWEDEN Telefon Telephone NAT: 0498-25 30 00 INT: +46 498 25 30 00 Telefon support Telephone Support NAT: 0498-25 30 30<br>INT: +46 498 25 30 30

 $\leq$  8 ack

 $N$ ext >

**Telefax** 

Cancel

NAT: 0498-25 30 99 INT: +46 498 25 30 99

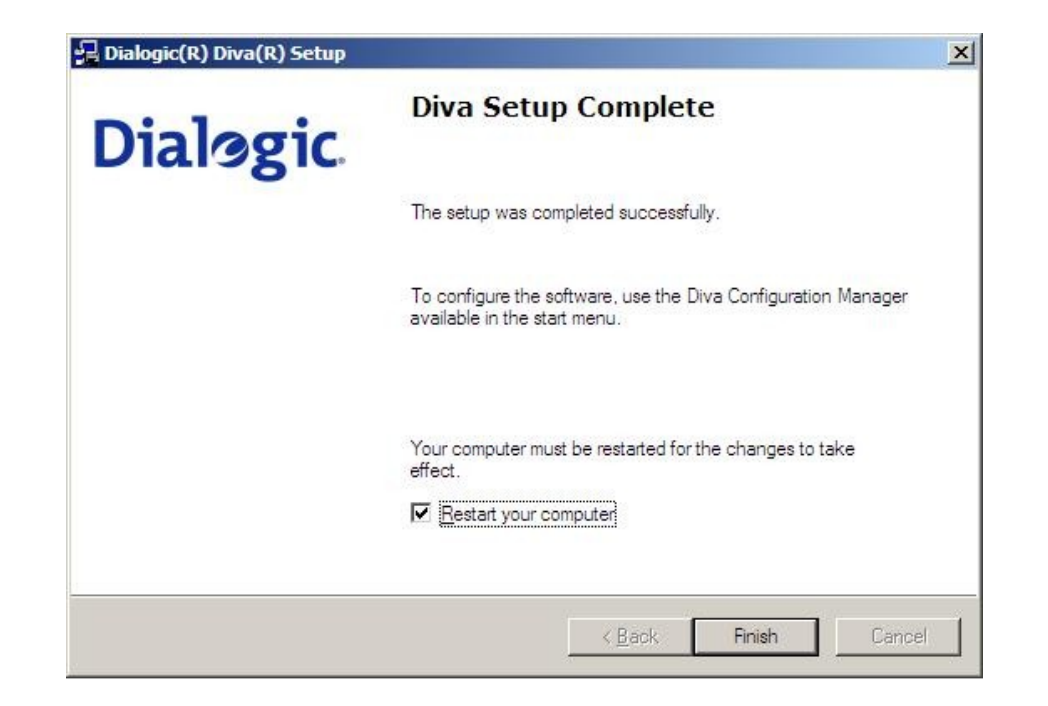

After reboot, go to Start->All Programs ->Dialogic Diva -> Configuration manager. The red key in the right corner of softIP virtual card indicate the no valid license is activated. Registrar address is IP to registrar (PBX or SIP providers)

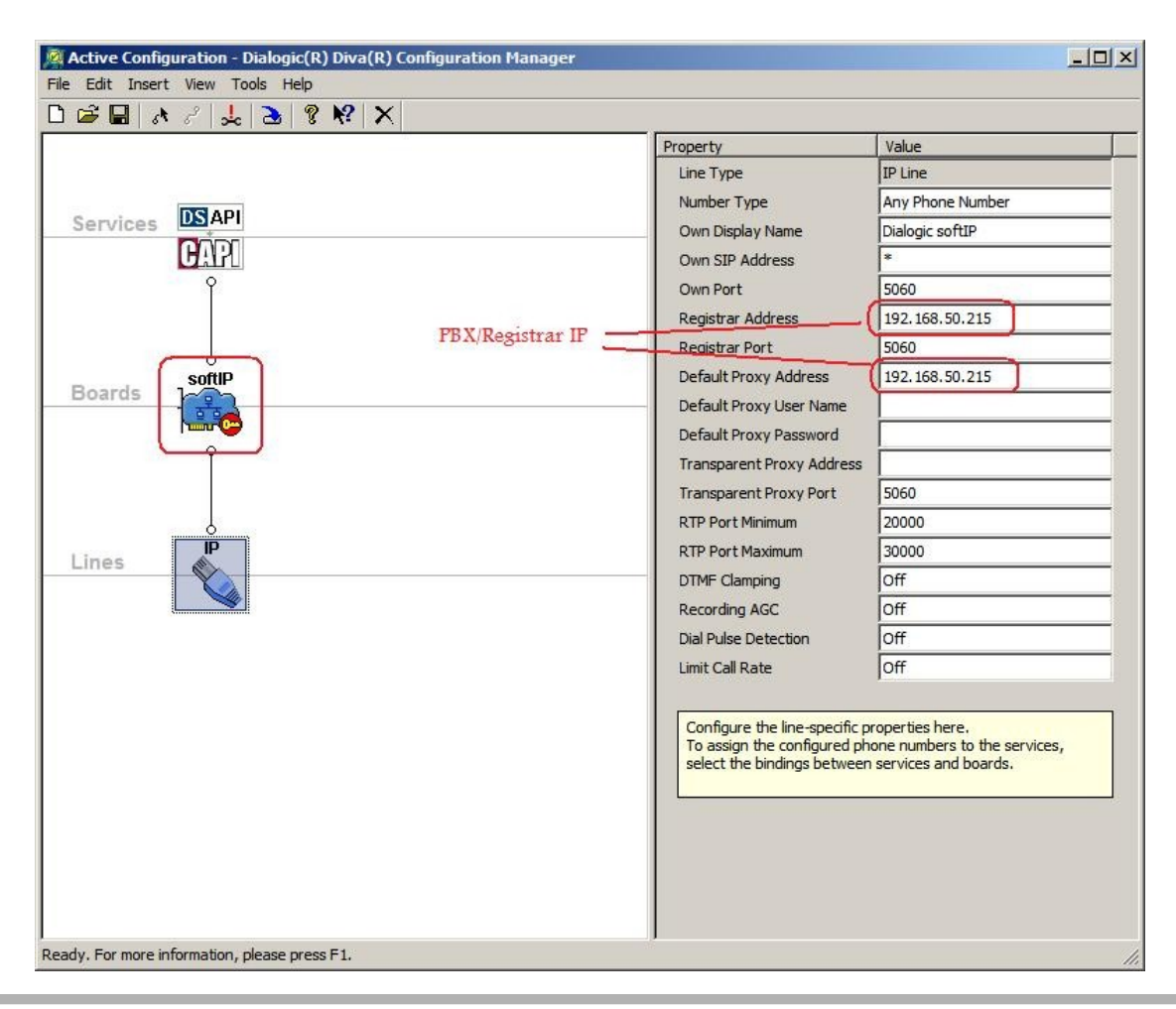

Adress **Address** Södra Kyrkogatan 3 S-621 56 Visby, SWEDEN Telefon Telephone NAT: 0498-25 30 00 INT: +46 498 25 30 00

Telefon support Telephone Support NAT: 0498-25 30 30 INT: +46 498 25 30 30 **Telefax** 

NAT: 0498-25 30 99 INT: +46 498 25 30 99

Goto Tools->License manager (Ctrl+Shit+m) click on "copy DUID to clipboard"

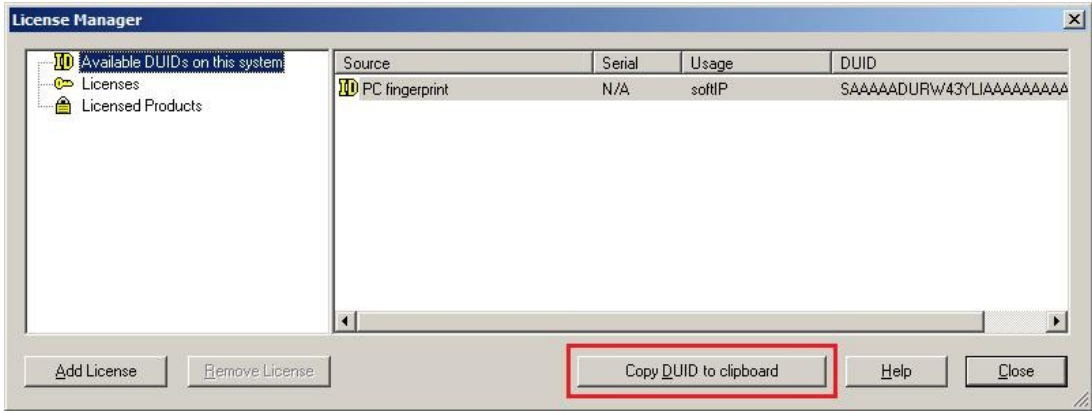

#### Goto [www.dialogic.com/activate](http://www.dialogic.com/activate) and use Demo 30-days test PPC: DSIP20000024756D2B39C182C1A07C

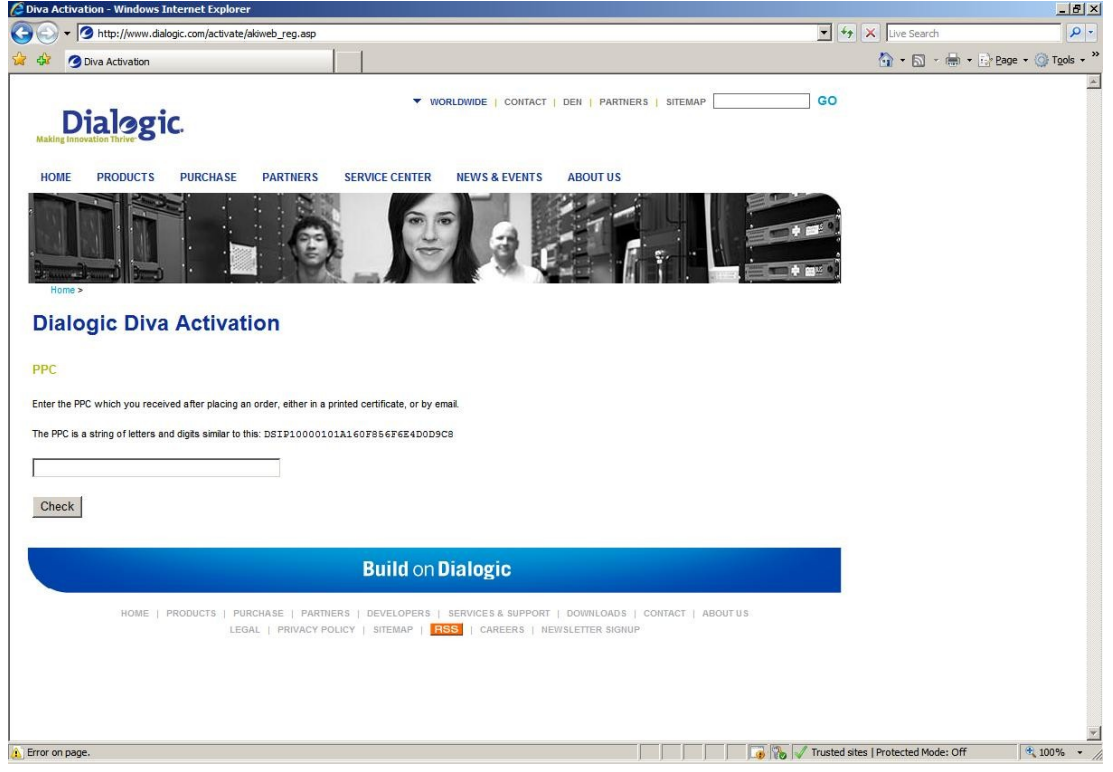

Use DUID from clipboard and type you email address, then activate. You will in a minute get a email from Dialogic with a .lic file. Import it to License manager

Adress Address Södra Kyrkogatan 3 S-621 56 Visby, SWEDEN Telefon Telephone NAT: 0498-25 30 00 INT: +46 498 25 30 00 Telefon support Telephone Support NAT: 0498-25 30 30<br>INT: +46 498 25 30 30 **Telefax** 

NAT: 0498-25 30 99 INT: +46 498 25 30 99

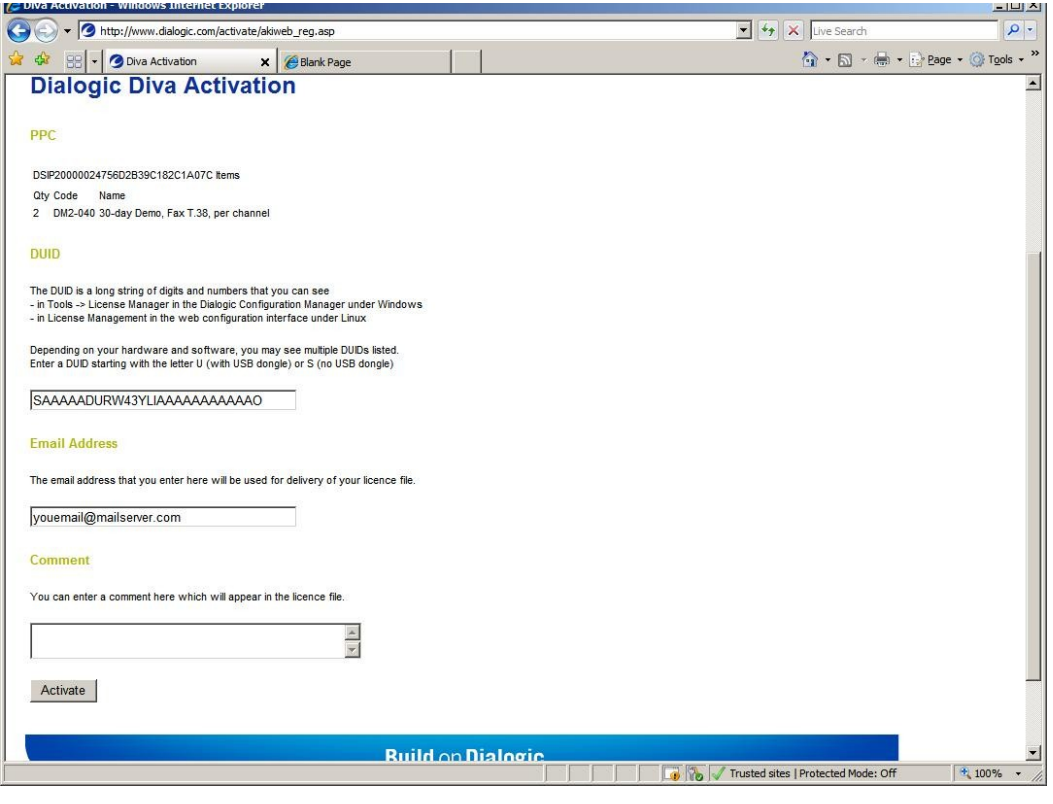

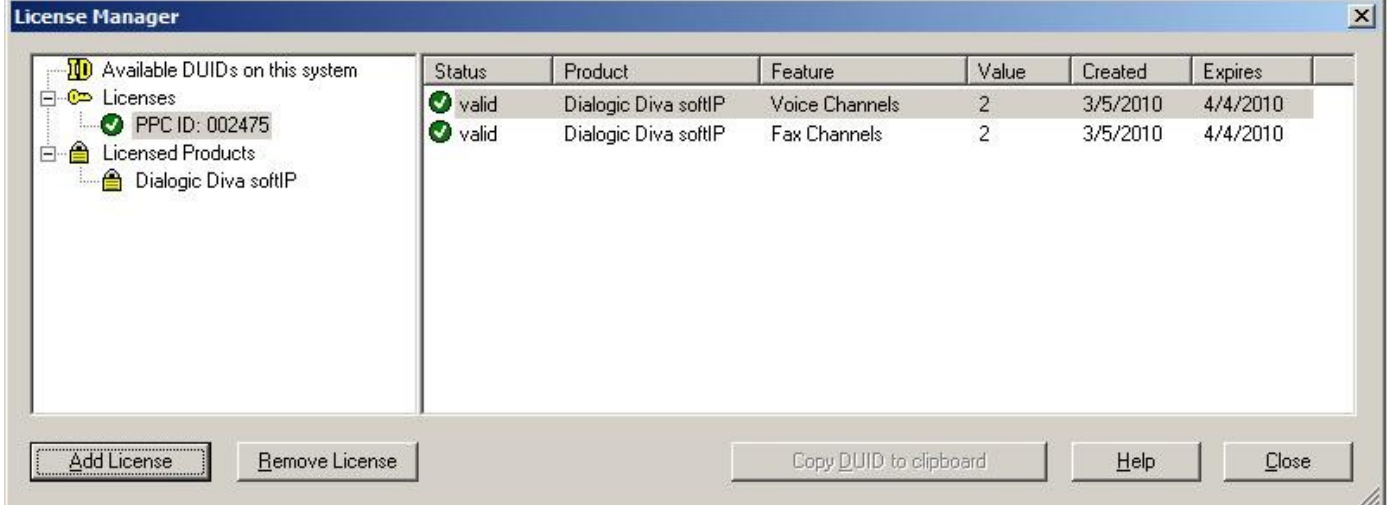

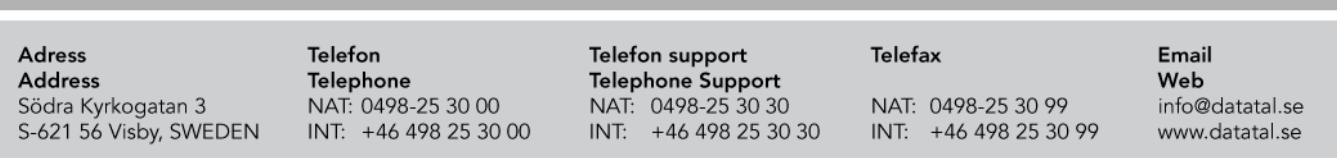

Open "softIP Phone Number Mapping" (Ctrl+I) and "add" fill in the SIP users, one for each channel.

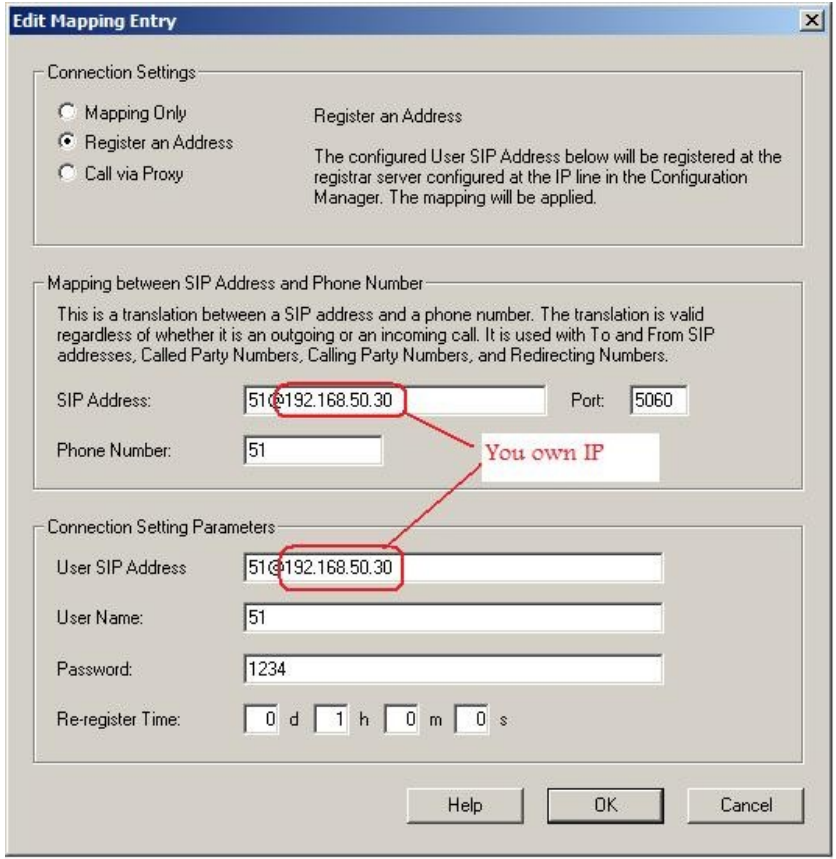

#### Example of 8-channel system

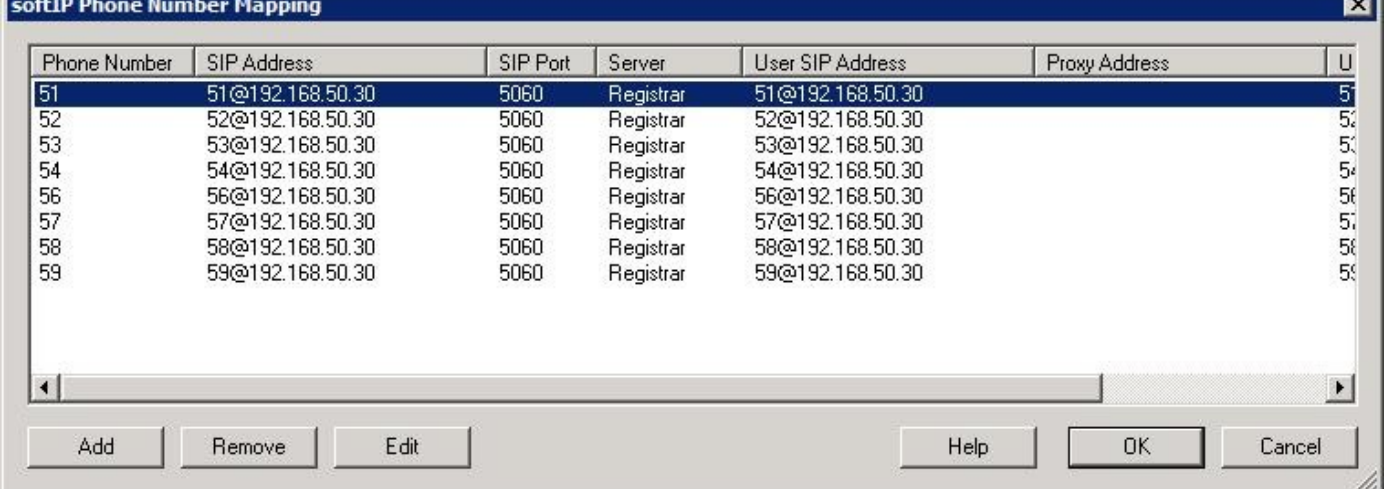

#### Click on activate button in Configuration manager to activate you new config

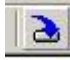

#### When asked to reboot you computer, click yes. A reboot will be performed

Adress Address Södra Kyrkogatan 3 S-621 56 Visby, SWEDEN Telefon Telephone NAT: 0498-25 30 00 INT: +46 498 25 30 00 Telefon support Telephone Support NAT: 0498-25 30 30<br>INT: +46 498 25 30 30 **Telefax** NAT: 0498-25 30 99 INT: +46 498 25 30 99

Install a Flexi system and config it would be a Diva voicecard, usual installation. When finished open regedit *run->regedit* goto

[HKEY\_LOCAL\_MACHINE\SOFTWARE\Datatal\FleXi\CTEngine\LocalAddress] and fill in the numbers for each channel. If this isn´t filled out correct you will have problems with outgoing calls from Ctengine

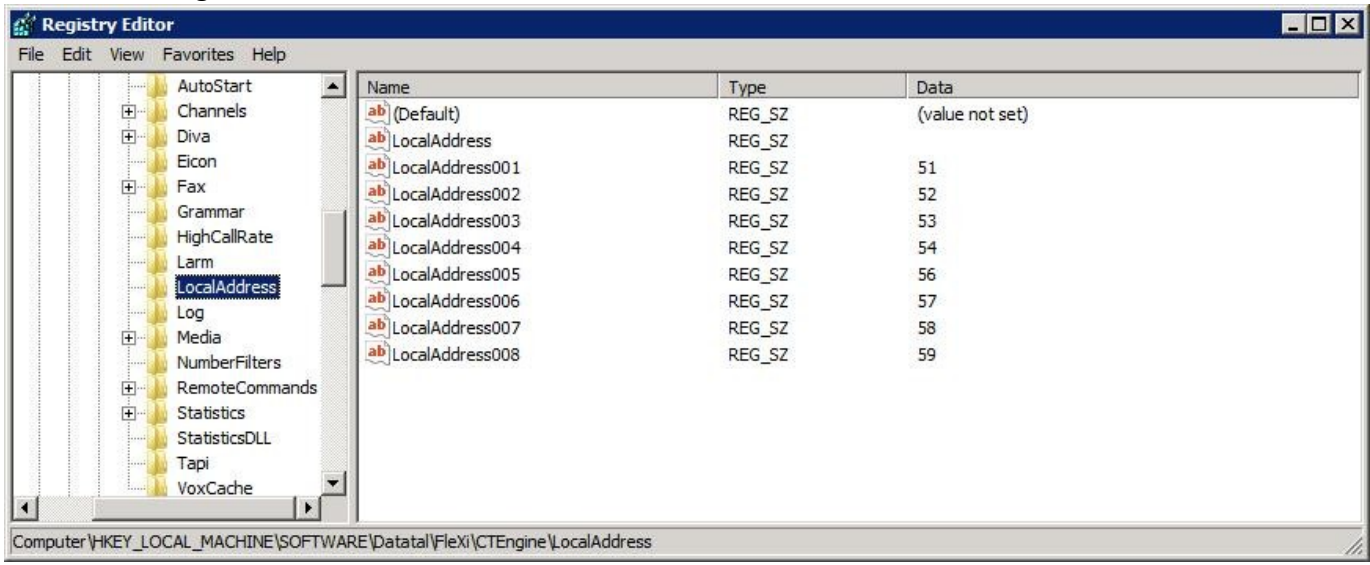

#### Troubleshooting

- $\bullet$ Make sure SIP user are config correct in the PBX, test with a SIP phone as X-lite
- Install wireshark [www.wireshark.org](http://www.wireshark.org/) and set filter on "port 5060"  $\bullet$
- Problems with outgoing calls, check  $\bullet$ [HKEY\_LOCAL\_MACHINE\SOFTWARE\Datatal\FleXi\CTEngine\LocalAddress] if its correct filled.
- Make sure you softIP license is activate and valid  $\bullet$
- Open "Datatal Flexi CT engine Monitor" and press button CTE/CMD, in command field  $\bullet$ type call 1 <your Extension> CTEngine will try to make a outgoing call
- Make sure not to use "transfer on alerting" $\bullet$

Telefax

NAT: 0498-25 30 99 INT: +46 498 25 30 99